# 步驟一:由校網進入新北市校務系統-全誼

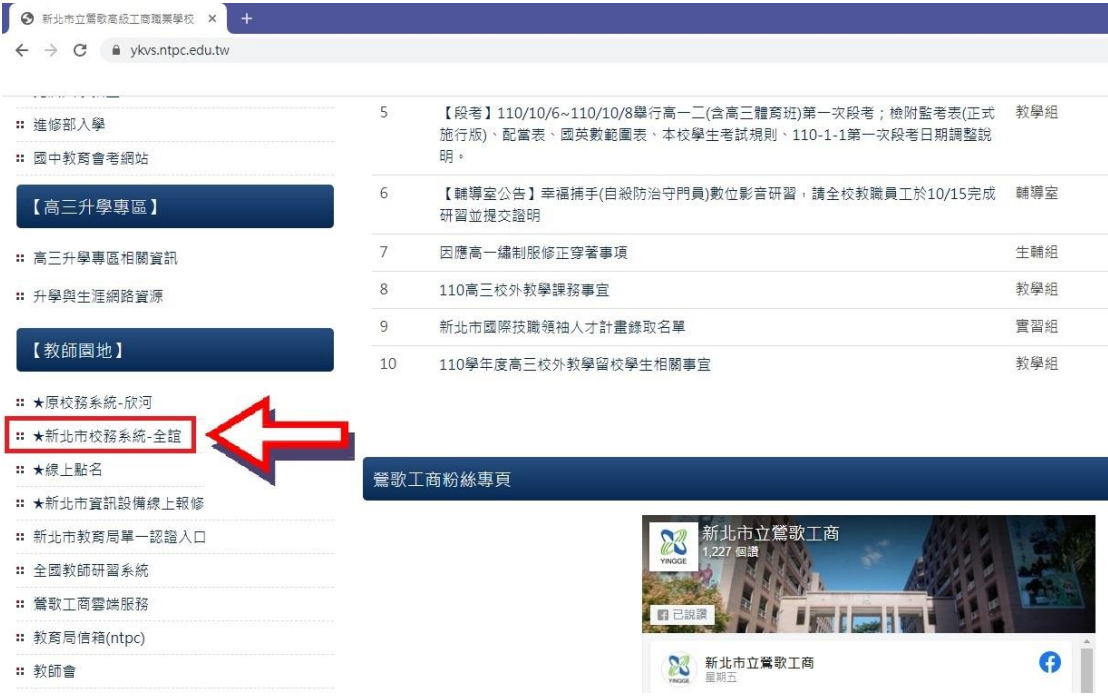

#### 步驟二:點選登入校務行政系統

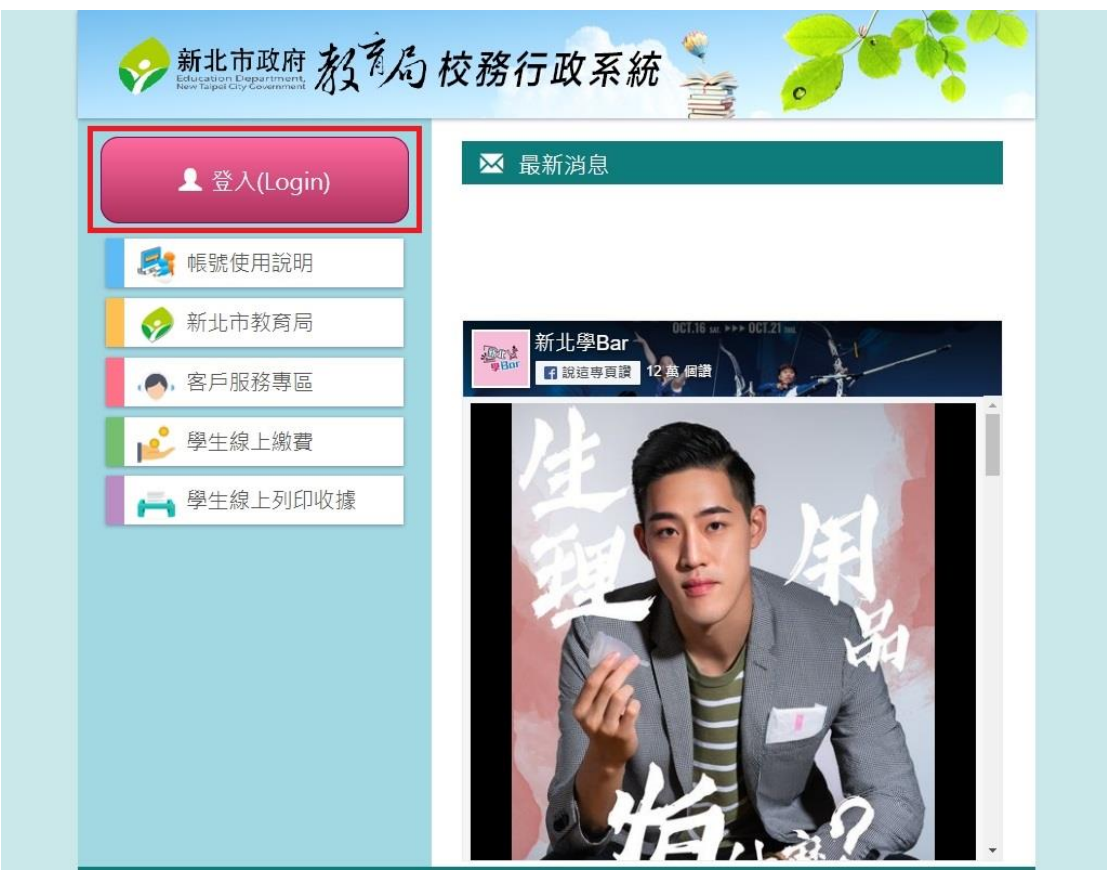

### 步驟三:輸入帳號、密碼

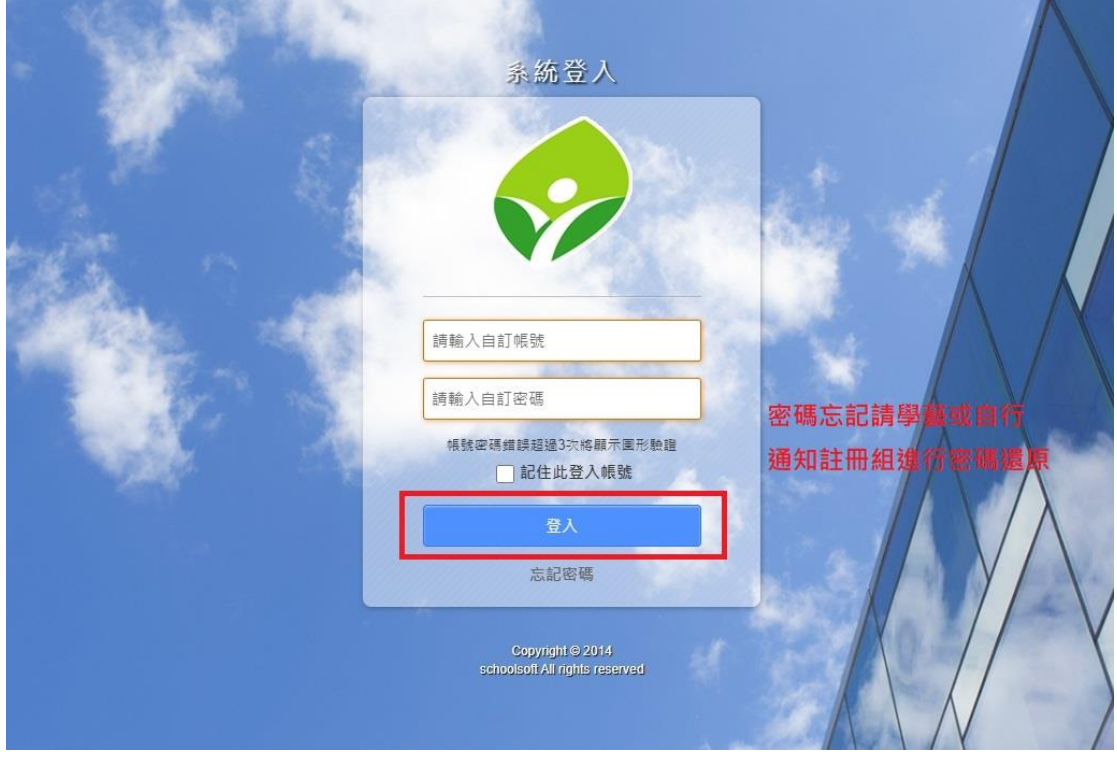

## 步驟四:點選高中職校務系統並進入

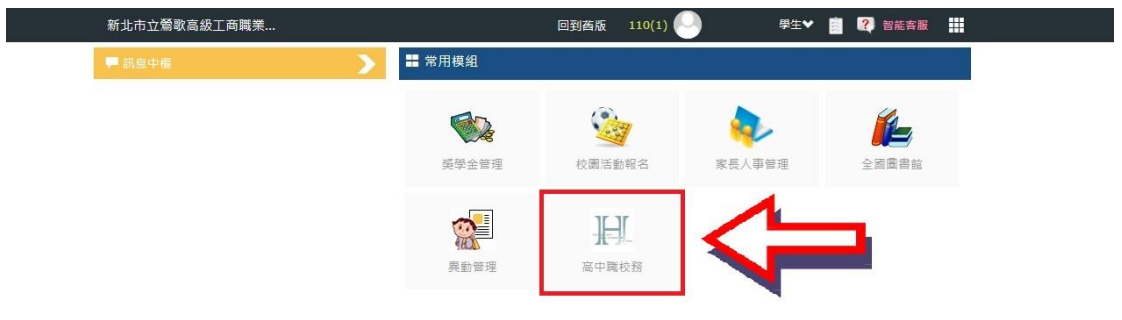

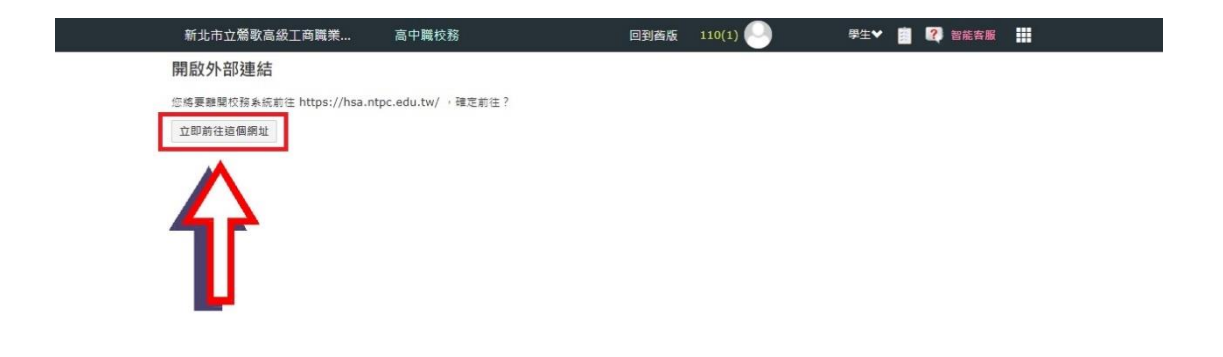

#### 步驟五:進入學生學習歷程系統

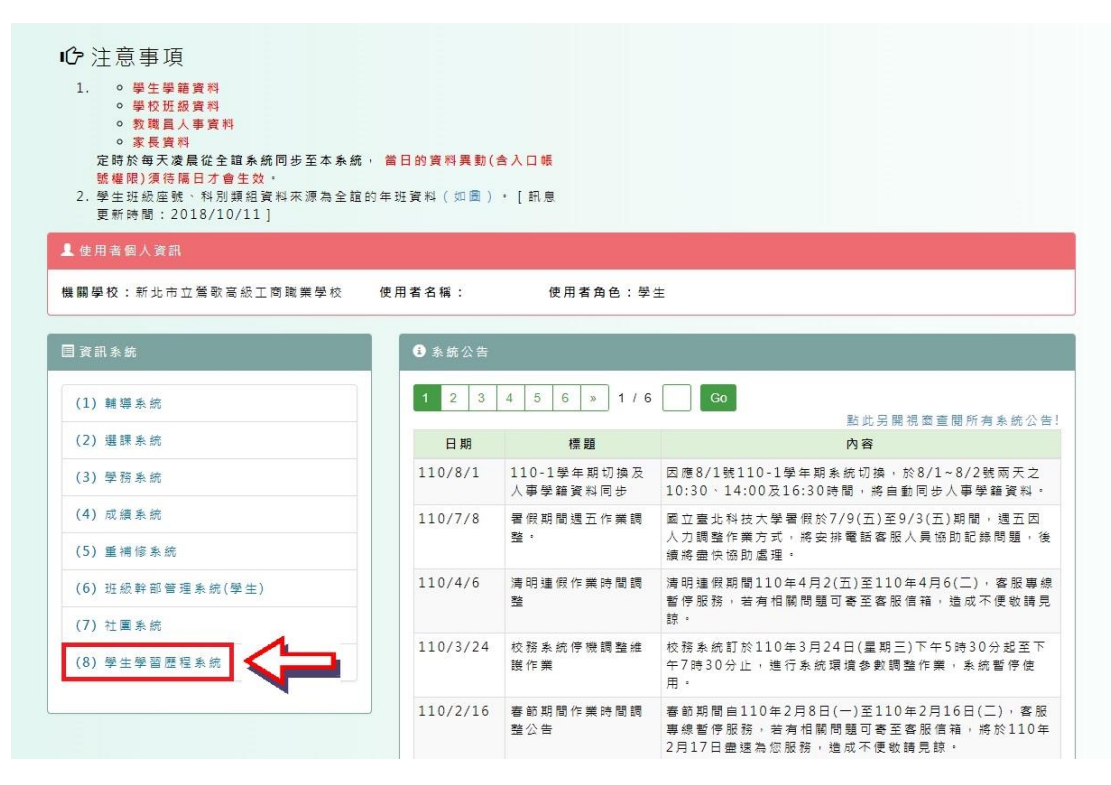

### 步驟六:上傳課程學習成果

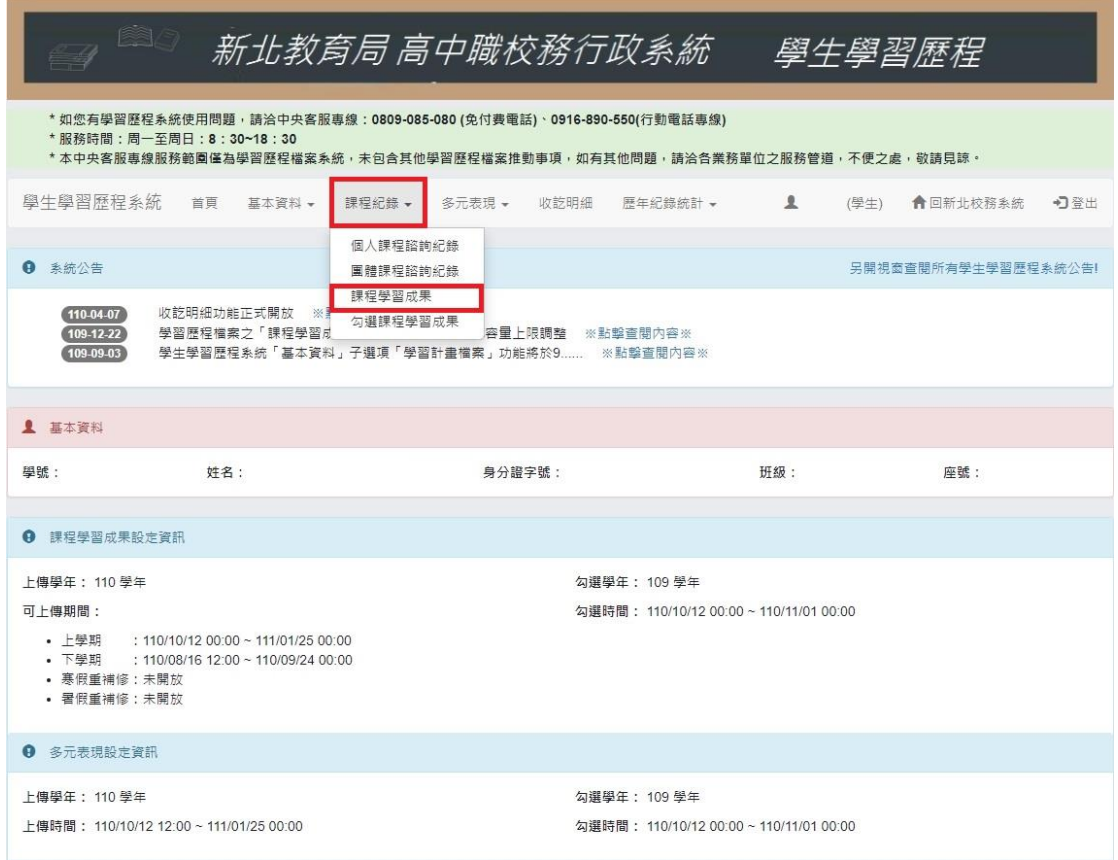

# 步驟七:確認學年期並進行課程學習成果上傳

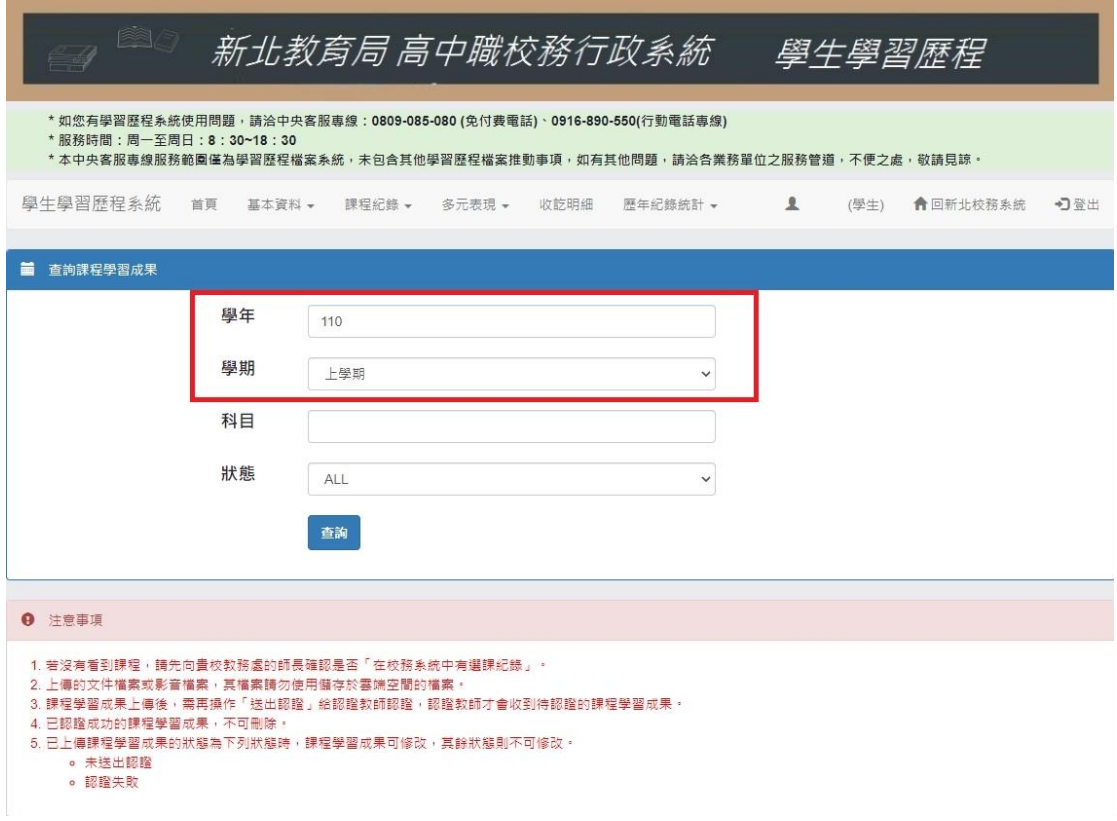

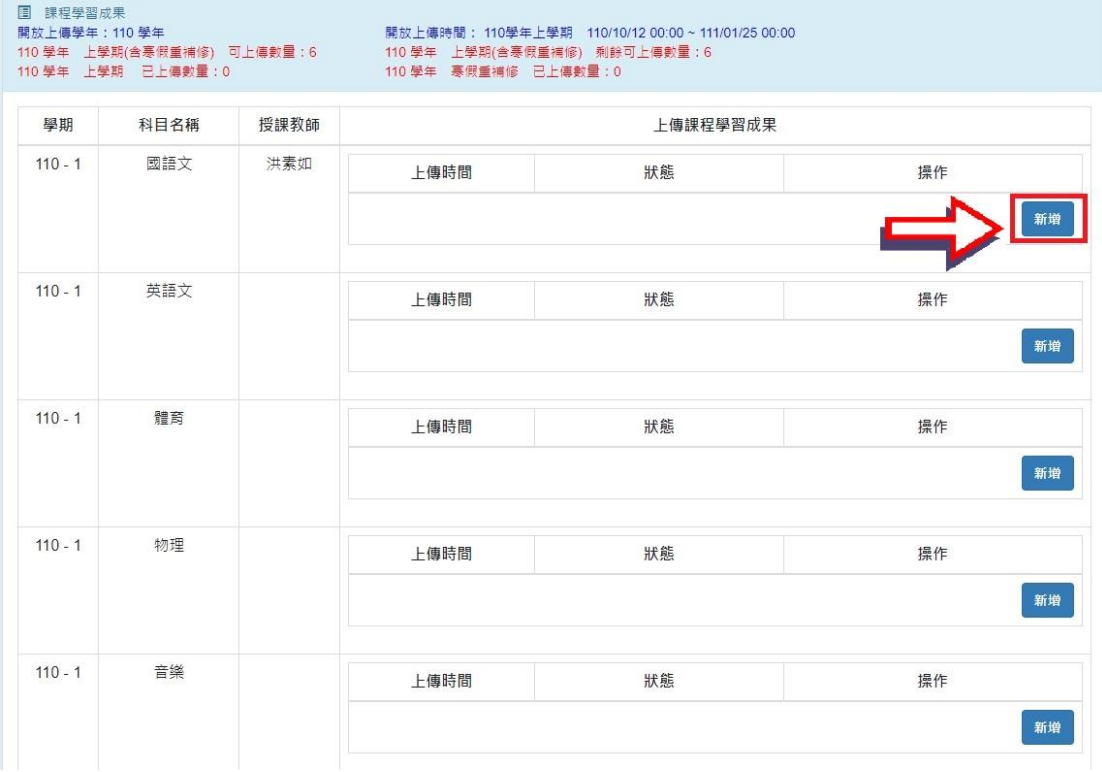

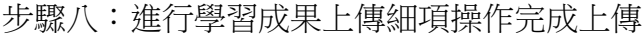

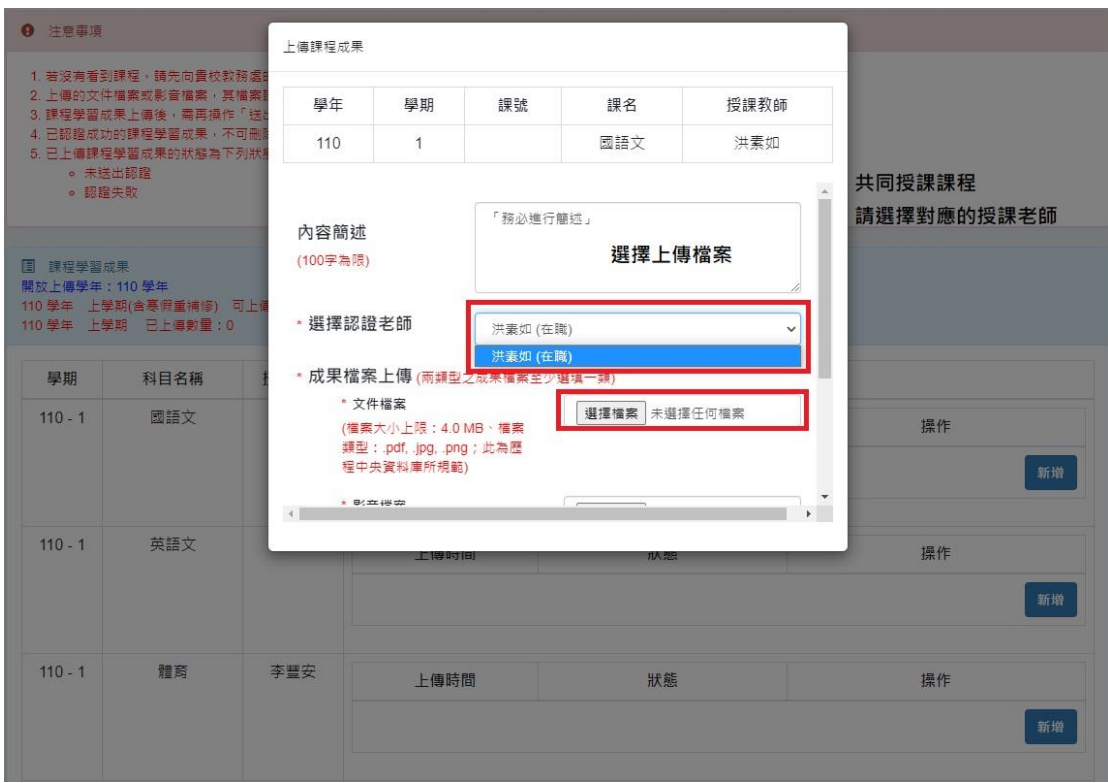

★☆課程同時具有多位授課老師時,請務必選擇認證正確的老師☆★

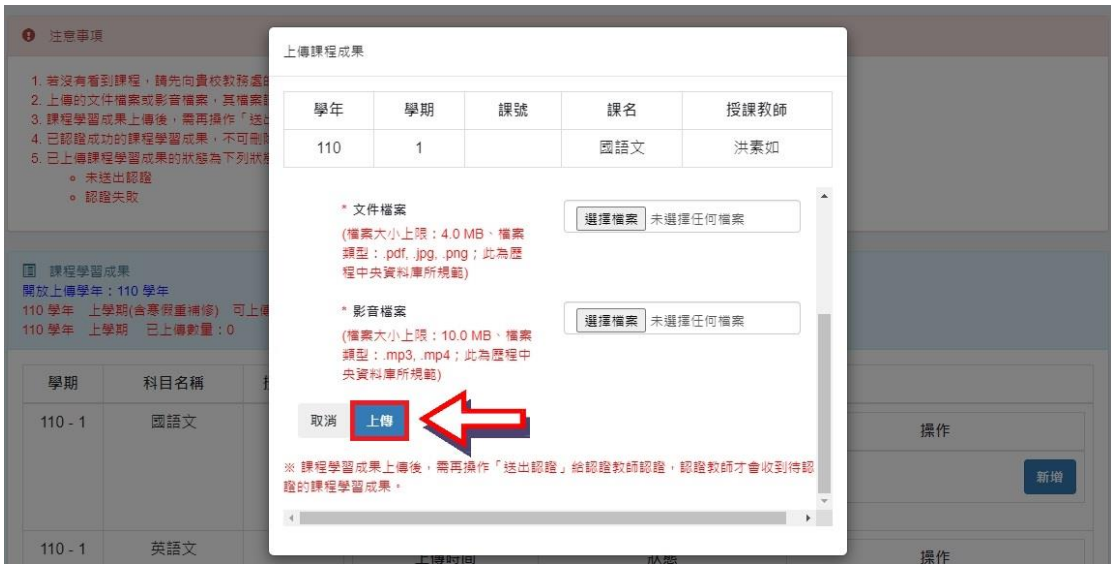

★☆點選上傳後並不算未完成,務必要進行步驟九的送出認證☆★

### 步驟九:送出認證(★☆重要!! 沒有送出認證就不算完成☆★)

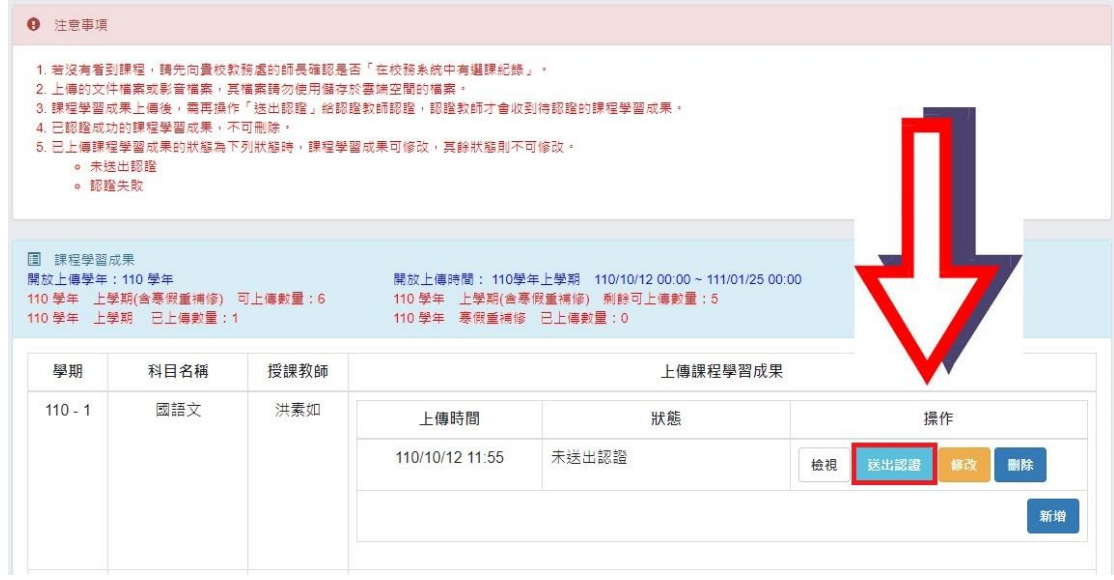

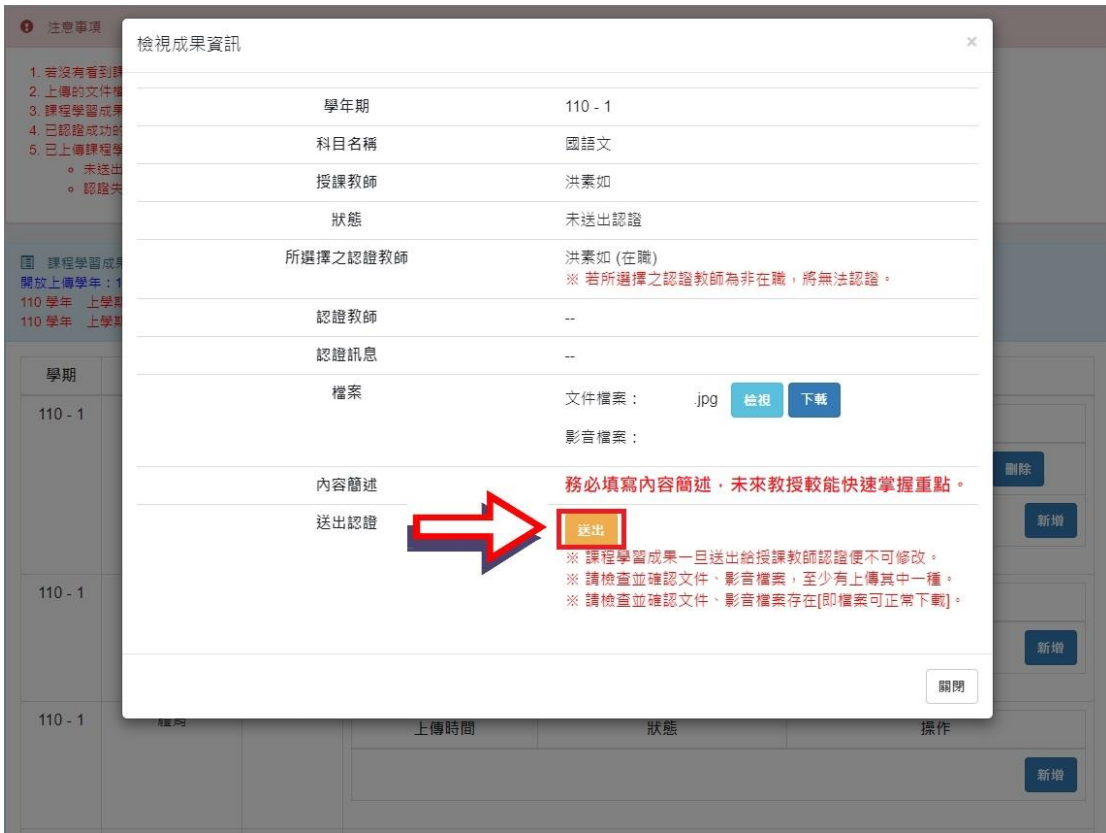

完成課程學習成果送出,請提醒老師「給予指導」或「協助認證」。